# **Informationen für Lieferanten der Bausparkasse Schwäbisch Hall um an Ausschreibungen innerhalb von SAP Ariba teilzunehmen**

#### **1. Anmeldung bei Ariba Sourcing**

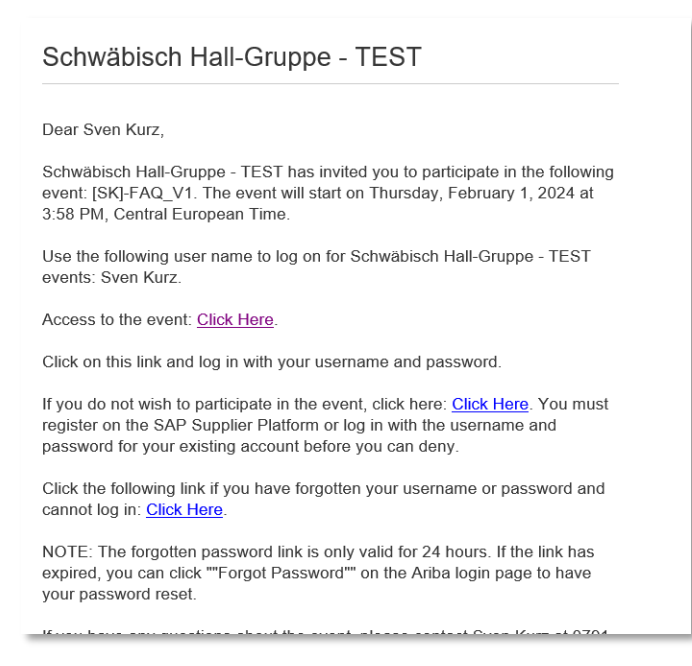

Sobald Sie die Einladungsemail bekommen haben, können Sie sich mit Ihren Accountdaten anmelden.

 $\rightarrow$  Ist kein Account vorhanden, können Sie in der Einladungsmail auf den entsprechenden Link klicken und ein Profil erstellen.

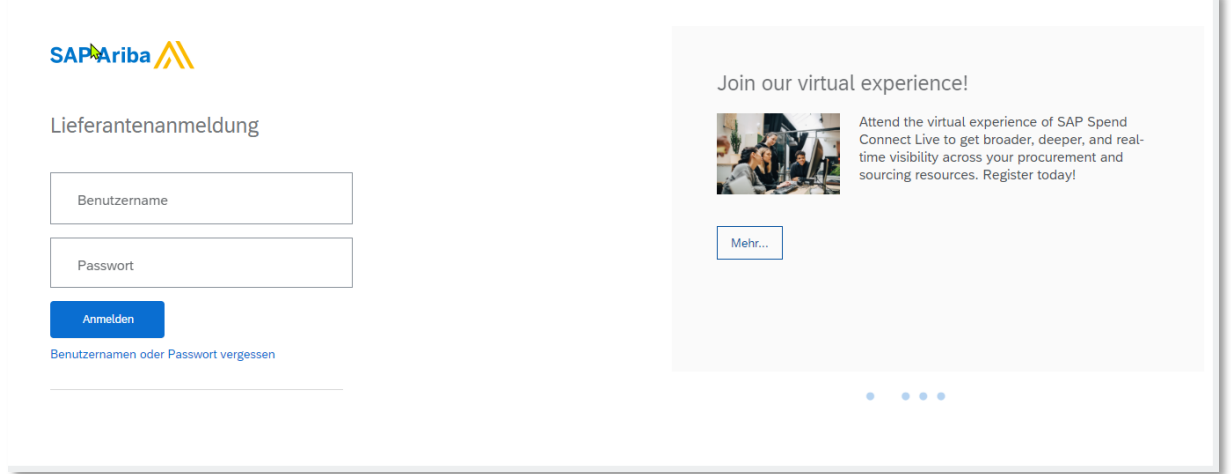

Geben Sie Ihren Benutzernamen und Ihr Passwort ein.

### **2. Zugriff auf die Ausschreibung**

Nach erfolgreichem Login öffnet sich das Grundbild der Ausschreibung:

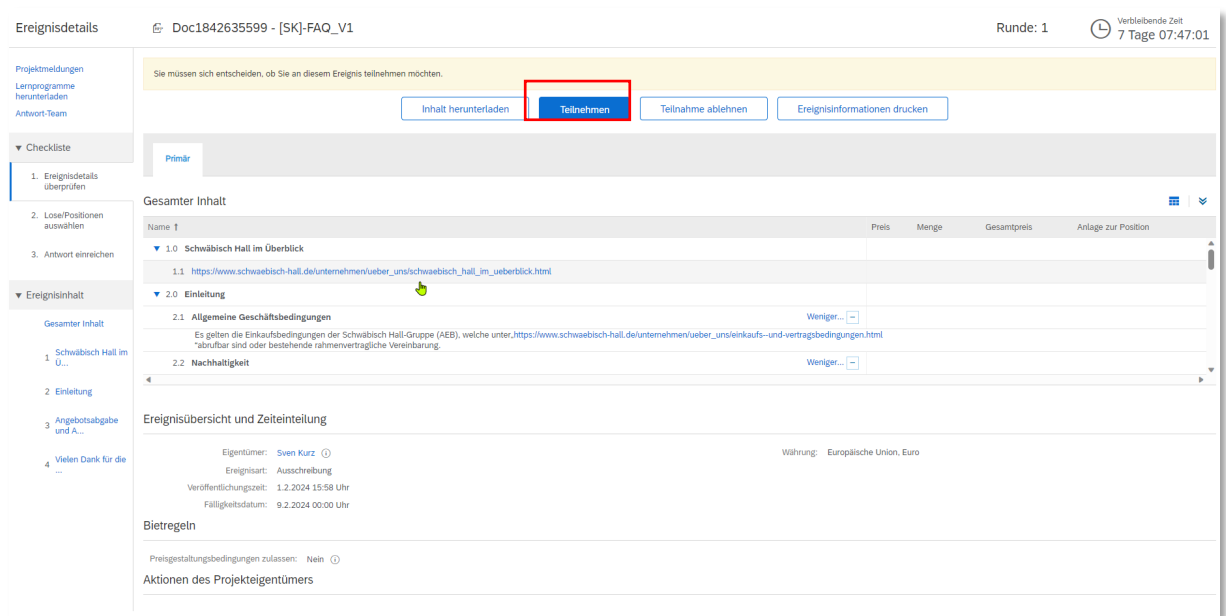

Um die Ausschreibung vollständig anzeigen zu können, klicken Sie auf Teilnehmen

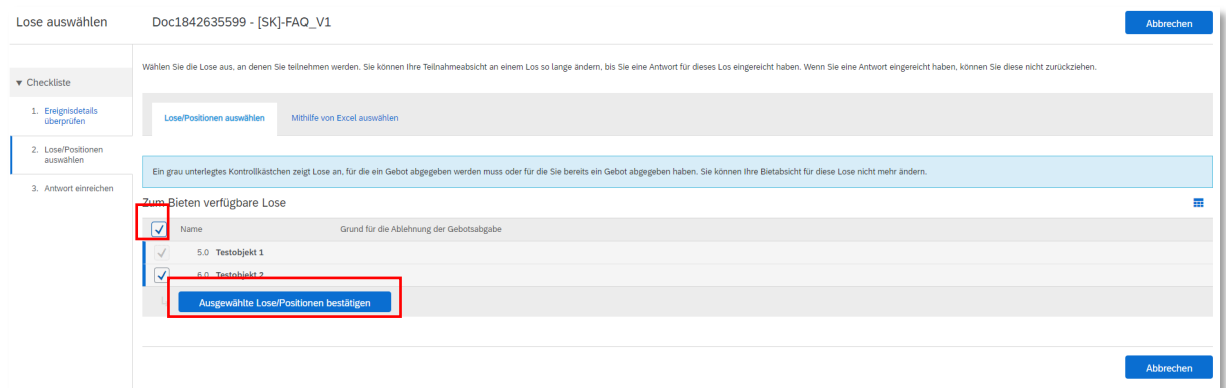

Im Anschluss wählen Sie alle Lose aus und bestätigen Sie diese

#### **3. Bieten und Anhang hochladen**

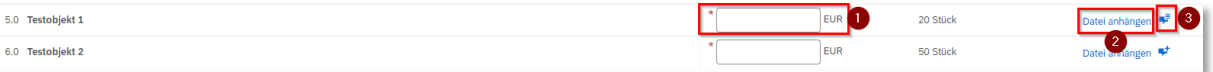

- 1. Hier können Sie den Preis für das beschrieben Los eintragen
- 2. Hier kann ein Anhang eingefügt werden.

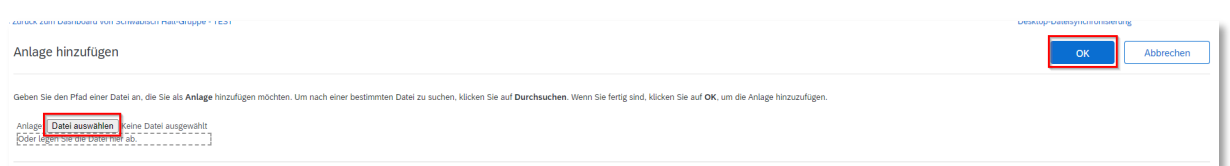

- a) Klicken Sie Datei anhängen und wählen Sie die gewünschte Datei an, alternativ können Sie per "drag and drop" die Datei in das vorgesehen Feld ziehen.
- b) Klicken Sie anschließend auf "OK"
- 3. Hier haben Sie die Möglichkeit mehrere Anhänge einzufügen

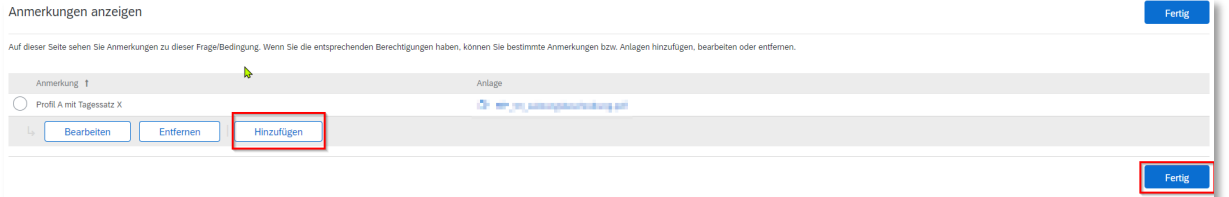

a) Klicken Sie auf hinzufügen

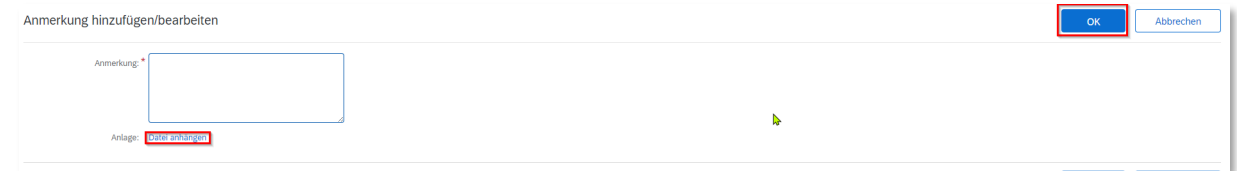

Hier können Sie über "Datei anhängen" wie oben beschrieben vorgehen, des Weiteren können Sie für jeden Anhang einen Kommentar hinterlegen. Anschließend klicken Sie auf "OK"

b) Zum Schluss klicken Sie "Fertig" um wieder in Hauptmenü zu gelangen

### **4. Weitere Benutzer erstellen (Admin-Rolle benötigt)**

Loggen Sie sich als Admin ein und gehen Sie in das Benutzermenü:

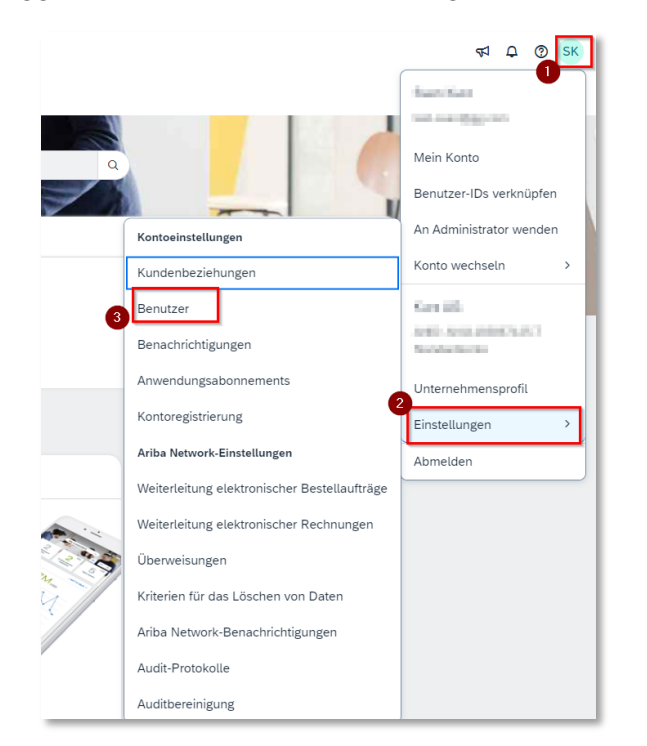

Öffnen Sie das Menü zur Erstellung eines neuen Benutzers:

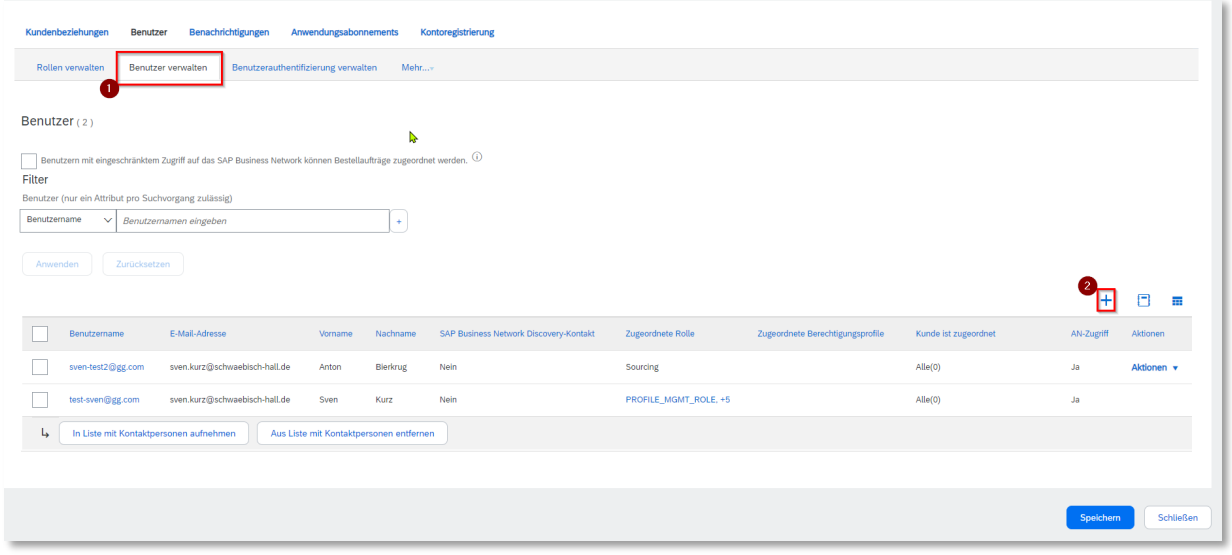

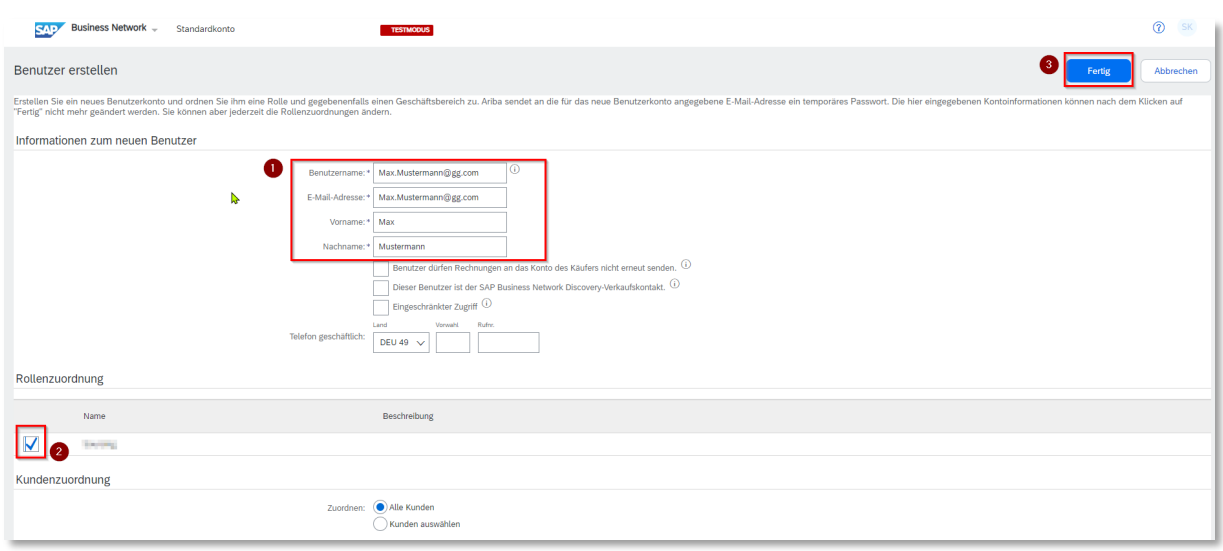

Erstellen Sie den Benutzer und wählen eine beliebige Rolle aus

Vergeben Sie die Rolle "Zugriff auf Vorschläge und Verträge"

Schritt 1:

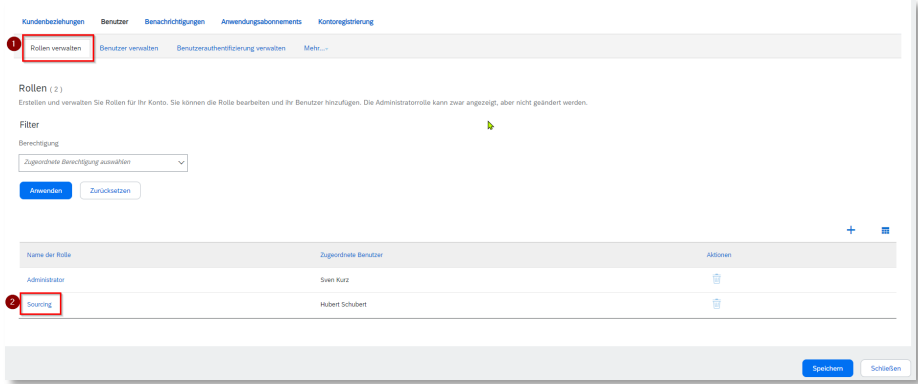

# Schritt 2:

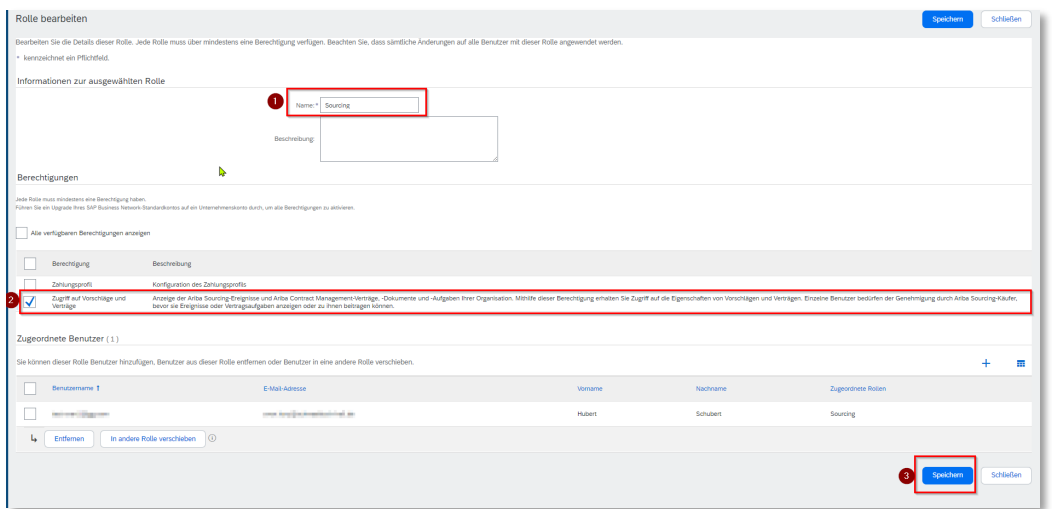

Der neu erstellte Benutzer muss nun von dem Projekteigentümer des Kunden erfasst und die die Ausschreibung aufgenommen werden.

**Achtung: Die Schreibweise muss genau gleich sein!**